# 重要保管 本紙では、お買い求めいただいた製品についての注意事項を記載して おります。ご覧いただいた後も大切に保管してください。

## **DVD** スーパーマルチドライブを選択されたお客様へ

#### ■型番について

・添付のマニュアル『はじめにお読みください』-「1 型番を控える」-「スマートセレクション型番を控える」 の「⑦FDD、DVD/CD ドライブ、マウスの種類を表しています。」の DVD スーパーマルチドライブの 型番を下記の通り読み替えてご覧ください。

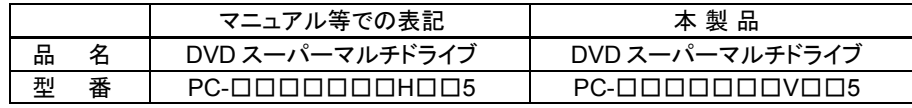

・添付のマニュアル『はじめにお読みください』-「1 型番を控える」-「フリーセレクション型番を控え る」-「2.コンフィグオプション型番を次のチェック表にチェックする」の「⑤PC-N-C□□□□□、 PC-J-C□□□□□は DVD/CD ドライブを表しています。」の DVD スーパーマルチドライブの 型番を下記の通り読み替えてご覧ください。

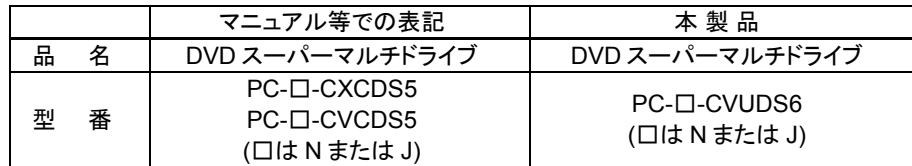

・本製品に添付のマニュアル等に記載されている、別売の DVD スーパーマルチドライブのオプション 型番を下記の通り読み替えてご覧ください。

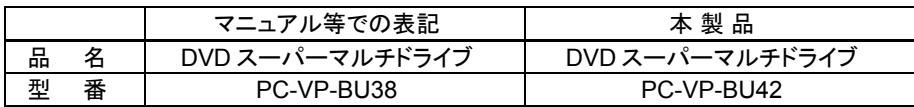

#### ■添付品ついて

添付品に以下の CD-ROM が同梱されています。

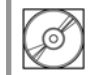

□WinDVD for NEC CD-ROM / Roxio Creator LJB CD-ROM

## ■『活用ガイド 再セットアップ編』について

Windows Vistaモデルで、「再セットアップ用DVD-ROM」を作成する場合は、以下の手順で 作成してください。

## ◎ チェック

「再セットアップ用DVD-ROM」を作成する場合、「Roxio Creator LJB」がインストールされている必要があります。「Roxio Creator LJB」のインストール手順は、本冊子の「■Roxio Creator LJBについて」(p.6)をご覧ください。

- ●「再セットアップ用 DVD-ROM」の作成
	- 1.「スタート」ボタン<sup>→</sup>「すべてのプログラム」 <sup>→</sup>「アクセサリ」 →「ファイル名を指定して実行」をクリック
	- 2.「名前」に「c:¥drv¥recovery¥mkrcvcd.exe /create」と入力し、「OK」ボタンをクリック
	- 3.「再セットアップ用DVD-ROM作成」画面が表示されたら、「スタート」ボタンをクリック これ以降の操作は「完了」ボタンが表示されるまで、画面の指示に従ってください。 また、作成したDVD-ROMのレーベルには「再セットアップ用DVD-ROM」と書いてください。

以上で「再セットアップ用DVD-ROM」の作成は終了です。

## ■添付ソフトウェアについて

本製品をご使用の際は、必要に応じて添付の「WinDVD for NEC CD-ROM/Roxio Creator LJB CD-ROM」からアプリケーションをインストールしてください。 本製品のマニュアル記載では、「「Easy Media Creator 9」がプリインストール」とありますが、 「「Roxio Creator LJB」が添付」と読み替えてください。

#### 必要に応じて以下のソフトウェアのインストールをお願いいたします。

- 「WinDVD for NEC」
- インストール手順は「●WinDVD for NEC のインストール」(P2)をご覧ください。
- 「Roxio Creator LJB」 インストール手順は「●Roxio Creator LJB のインストール」(P.6)をご覧ください。

## ■WinDVD for NEC について

本製品のマニュアルに記載されている「WinDVD for NEC」を以下の通り読み替えてください。 ●概要

DVDビデオ、ビデオCDを再生することができます。詳しくは、「WinDVD for NEC」の オンラインヘルプをご覧ください。(オンラインヘルプは、画面右上の 1 ボタン、または 画面の右クリックメニューから開くことができます。)

## ● チェック

WinDVD for NECでは音楽CDは再生できません。

- ●WinDVD for NEC のインストール(Windows Vista、Windows XP 共通手順) WinDVD for NEC のインストールは、次の手順で行います。
	- 1.Windows を起動する
	- 2.DVD/CD ドライブに「WinDVD for NEC CD-ROM/Roxio Creator LJB CD-ROM」をセットする
	- 3.「ファイル名を指定して実行」画面を表示する <Windows Vista の場合>「スタート」ボタン→「すべてのプログラム」→「アクセサリ」→「ファイル名を指定して実行」をクリック

#### <Windows XP の場合>

- 「スタート」ボタン→「ファイル名を指定して実行」をクリック
- 4.「名前」に「<DVD/CD ドライブ名>:¥WINDVD¥DXVA¥SETUP.EXE」と入力し、 「OK」ボタンをクリック
- 5.「WinDVD をインストールする前に、コンピュータに次の要件がインストールされている必要があります。」と表示された場合は、「Install」ボタンをクリック
- 6.「WinDVD セットアップへようこそ」画面が表示されたら、「次へ」ボタンをクリック
- 7.「使用許諾契約」画面が表示されたら、内容を確認の上、「はい」ボタンをクリック
- 8.「インストール先の選択」画面が表示されたら、「次へ」ボタンをクリック

## 「昏メモ」

インストール先フォルダを変更する場合は、「参照」ボタンをクリックし、「フォルダの選択」 画面からインストールしたいフォルダを選択して「OK」ボタンをクリックしてください。

- 9.「InstallShield Wizard の完了」画面が表示されたら、「完了」ボタンをクリック
- 10.DVD/CD ドライブから「WinDVD for NEC CD-ROM/Roxio Creator LJB CD-ROM」を取り出し、Windows を再起動する

以上で WinDVD for NEC のインストールは終了です。

Windows Vista インストールモデルをお使いの場合は、引き続き「●WinDVD for NEC の設定変更手順」(P.3)で設定変更を行ってください。

#### ●WinDVD for NEC の設定変更手順

Windows Vistaの場合は以下の手順で設定変更してからお使いください。

## 【昏迷看】

Windows XP の場合は設定変更の必要はありません。

- 1.WinDVD for NECを起動する
- 2.WinDVD for NECの画面上で右クリック
- 3.表示されたメニューから「セットアップ」をクリック
- 4.「ビデオ」タブをクリック
- 5.ビデオハードウェア構成欄の「ハードウェアデコードアクセラレーション使用」、 「ハードウェアカラーアクセラレーション使用」のチェックを外す
- 6.セットアップ画面の「OK」ボタンをクリック

以上で WinDVD for NEC の設定は終了です。

#### ●起動方法

1.「スタート」ボタン→「すべてのプログラム」→「InterVideo WinDVD」→「InterVideo WinDVD for NEC」をクリック WinDVD for NEC画面が表示されます。

#### ●使用上の注意

- WinDVD for NEC を起動中に解像度/表示色/表示するディスプレイ/画面の回転/ デュアルディスプレイ環境時のモニタ位置の変更など、ディスプレイの設定を変更した 場合は WinDVD for NEC を再起動する必要があります。
- 画面の解像度を 640×480 で使用することはできません。800×600 以上の解像度で使 用してください。

また、お使いの環境によって、使用できる解像度は異なりますのでご注意ください。 デュアルディスプレイ環境では、プライマリモニタでのみ使用できます。再生を行うモニタ をプライマリに設定してください。

- 画面回転機能を使用中は WinDVD for NEC を起動させることはできません。また、 WinDVD for NEC 再生中も画面回転機能を使用することはできません。
- DVD再生開始時やDVDディスク内タイトルの切り替え時に時間がかかることがあります。 4 -
- ビットレートの高い映像では、スムーズな再生品質を得られない場合があります。
- DVD コンテンツの作り方により、メニュー等でマウス選択できない場合があります。 下記のような CPRM 方式で著作権保護されたタイトルの再生には対応していません。<br>- デジタル放送をダビングあるいけムーブして作成した DVD ディスク
	-
	- CRPM 対応メディアに記録する DVD ダウンロード・書き込みサービスなどで 作成した DVD ディスク
- DVD-Audio には対応していません。
- DVD タイトルの中には、DVD 再生用アプリケーションを含んだものがありますが、 インストールする必要はありません。
- WinDVD for NECで DVD を再生している際に映像の乱れやコマ落ちが見られる 場合は、WinDVD for NEC の次の設定を変更してください。 設定を変更する際、映像を再生している場合は、いったん停止してください。
	- 「オンスクリーン表示」のチェックを外す オンスクリーン文字(音量ゲージなど)が表示されなくなりますが、再生性能の向上 が期待できます。
		- 1.WinDVD for NEC の画面上で右クリック
		- 2.表示されたメニューから「オンスクリーン表示」のチェックを外す

#### **G** チェック

「オンスクリーン表示」のチェックを外すと再生する DVD タイトルによってはジャギー (輪郭 のギザギザ)が目立つ場合があります。その場合は次の「- 「デインターレース」を「プログレッシブ」に設定する」を行ってください。

- 「デインターレース」を「プログレッシブ」に設定する
	- 1.WinDVD for NEC の画面上で右クリック
	- 2.表示されたメニューから「ビデオセンター」をクリック
	- 3.「ビデオセンター」画面の中にある「デインターレース」の項目を「プログレッシブ」に設定する
- 「ディスプレイタイプ」を「ノーマル」に設定する 「ディスプレイタイプ」を「パン スキャン」に変更している場合もフルスクリーンモード で再生中に映像が乱れることがあります。その場合は、「ディスプレイタイプ」を 「ノーマル」に戻してください。

## ● チェック

DVD/CDドライブにディスクがセットされていない場合は、ディスクをセットしてください。

- 1.WinDVD for NEC をウィンドウモードで起動している場合は、画面右上の 「最大化/復元」をクリック
- 2.WinDVD for NEC の画面上で右クリック
- 3. 表示されたメニューから「ディスプレイタイプ」をクリック
- 4.「パン スキャン」が選択されている場合は、「ノーマル」をクリック
- WinDVD for NEC でディスクが認識しない/自動再生が始まらない場合は、次のような 原因が考えられます。

#### <ディスクの確認>

- 記録面に傷や指紋などの汚れがついている ディスクに傷が付いていると、使用できない場合があります。汚れている場合は、 乾いたやわらかい布で内側から外側に向かって拭いてから使用してください。

- ディスクが DVD/CD ドライブに正しくセットされていない セットされているディスクの表裏を確認して、DVD/CD ドライブのディスクトレイの中 心に、きちんとセットしてください。
- 書き込みに失敗したディスク 書き込みに失敗したディスクは読み込めなくなる場合があります。
- ファイナライズされていないディスク デジタルビデオカメラや、ライティングソフトで作成した場合、ファイナライズを行わない と、DVD/CD ドライブで読めない場合があります。
- 映像データファイルを記録したディスク

WinDVD for NEC はファイル再生には対応しておりません。 他の映像再生アプリケーション(Windows Media Player など)をご利用ください (その場合には、他社・コミュニティなどが用意するコーデックが必要になることが あります)。

- ディスクの劣化

記録ディスクの品質により、経年劣化、光劣化などを起こすことがあります。 ディスクを交換して試してみてください。

#### <ディスクの規格の確認>

- AVCREC、AVCHD などの規格にあわないディスクを再生させようとした場合があり ます。本機で使用できるディスクの規格を確認してください。
- AVCREC 規格で記録された DVD

著作権保護付きで、DVD 媒体にハイビジョン画質のデータを記録するための規格

- AVCHD 規格で記録された DVD

ハイビジョン映像を撮影・録画するデジタルビデオカメラの規格

#### <DVD/CD ドライブの確認>

- DVD/CD ドライブの読み取りレンズが汚れているための読み取り不良 ほこりや油膜などによりレンズが汚れていると、読み込みに失敗したり、読み込み 時間が長くなったりすることがあります。レンズクリーナーでレンズをクリーニングして ください。

- DVD/CD ドライブが、使用可能ハードウェアとして認識されていない BIOS セットアップユーティリティの I/O 制限、DeviceProtector は周辺機器の使用を制限することができます。 DVD/CD ドライブを使用不可に設定していないか確認してください。

#### ●WinDVD for NEC のアンインストール

WinDVD for NEC のアンインストールは、次の手順で行います。

#### ◆Windows Vistaの場合

#### 1.Windowsを起動する

- 2.「スタート」ボタン→「コントロールパネル」をクリック
- 3.「プログラム」にある「プログラムのアンインストール」をクリック
- 4.「WinDVD for NEC」を選択し、「アンインストール」をクリック
- 5.「「WinDVD」とそのすべての機能を完全に削除しますか?」と表示されたら、「OK」 ボタンをクリック
	- アンインストールが始まります。
- 6.「メンテナンスの完了」と表示されたら、「完了」ボタンをクリック
- 以上でWinDVD for NECの削除は終了です。
- ◆Windows XPの場合
	- 1.Windowsを起動する
	- 2.「スタート」ボタン→「コントロールパネル」をクリック
	- 3.「プログラムの追加と削除」をクリック
	- 4.「WinDVD for NEC」を選択し、「削除」ボタンをクリック
	- 5.「「WinDVD」とそのすべての機能を完全に削除しますか?」と表示されたら、「OK」 ボタンをクリック アンインストールが始まります。

以上で WinDVD for NEC の削除は終了です。

## ■**Roxio Creator LJB** について

本製品のマニュアルに記載されている「Easy Media Creator 9」以下の通り読み替えてください。

#### ●概要

Roxio Creator LJB は、CD-R などの対応している媒体にデータを書き込むことができる ライティングソフトです。Roxio Creator LJB は、CD-R などへ Roxio Creator LJB のウィンドウ上でコピーするデータを選択し、一括してコピーすることができますので、 大量のデータを記録するのに適しています。 対応している媒体は以下の通りです。

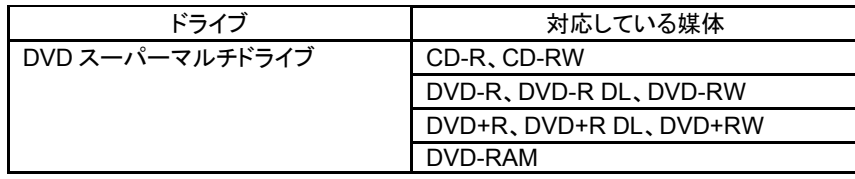

機能の詳細や操作方法、制限事項、最新情報については、以下のそれぞれを参照して ください。

#### ●Roxio Creator LJB のインストール(Windows Vista、Windows XP 共通手順)

Roxio Creator LJB のインストールは、次の手順で行います。

- 1.Windows を起動する
- 2. DVD/CD ドライブに「WinDVD for NEC CD-ROM/Roxio Creator LJB CD-ROM」をセットする
- 3.「ファイル名を指定して実行」画面を表示する
	- <Windows Vista の場合>

「スタート」ボタン→「すべてのプログラム」→「アクセサリ」→「ファイル名を指定して実行」をクリック <Windows XP の場合>

「スタート」ボタン→「ファイル名を指定して実行」をクリック

4.「名前」に次のように入力し、「OK」ボタンをクリック

<DVD/CD ドライブ名>:¥RC10¥SETUP.EXE △DISABLE\_XML4=1 ※△は半角スペースを意味しています。

これ以降の操作は画面の指示に従ってください。

5. 再起動を促すメッセージが表示されたら「はい」ボタンをクリック自動的に再起動されます。

以上で Roxio Creator LJB のインストールは終了です。

#### ●機能の詳細や操作方法

- Roxio Creator LJB のヘルプ(Roxio Creator LJB を起動し、「ヘルプ」メニューの「ヘルプ」をクリック)
- Roxio BackOnTrack LE のファイルバックアップのヘルプ
	- 1.Roxio Creator LJB を起動する
- 2.「データおよびバックアップ」タブの「ファイルバックアップ」をクリック Roxio BackOnTrack LE が起動します。
- 3.「ヘルプ」メニューの「ヘルプ」をクリック

#### ●制限事項に関する情報

Readme(「Roxio Creator LJB CD-ROM」内の「RC10」フォルダにある「Readme.txt」をダブルクリック)

#### ●Roxio Creator LJB の最新の情報

http://www.roxio.jp/jpn/support/

#### ●起動方法

1.「スタート」ボタン→「すべてのプログラム」→「Roxio Creator LJB」→「Roxio Creator LJB」 をクリック

Roxio Creator LJB の画面が表示されます。

#### ●チェック

Roxio Creator LJB を初めて起動する場合、「Roxio の製品登録」の画面が表示されます。 ユーザ登録を行う場合は、画面の指示に従って手続きを完了させてください。 ユーザ登録を中止した場合は、以下の手順で、再度ユーザ登録を行うことができます。 なお、「Roxio の製品登録」を行うにはインターネットに接続できる環境が必要です。

- 1.Roxio Creator LJB を起動する
- 2.「ヘルプ」メニューをクリック
- 3.「今すぐ登録する」をクリック

これ以降の操作は画面の指示に従ってください。

#### ●使用上の注意

- Roxio Creator LJB は CD TEXT 情報をサポートしていますが、Windows Media Player 上では CD TEXT 情報は反映されません。
- 書き込みに失敗した媒体は使用できなくなります。書き込みの失敗による媒体の補償はできま せん。
- 媒体に傷が付いていたり、誤ってデータを削除してしまうと、データの復旧ができません。重要 なデータは必ずバックアップを取るようにしてください。
- 書き込み、またはフォーマットを行っている際、シャットダウンするとメディアが破損する場合が あります。
- イメージを作成する際、データの容量が大きいと gi ファイルが分割されます。
- 分割された gi ファイルのファイル名を変更するとイメージの書き込みに失敗しますので、 gi ファイルのファイル名は変更しないでください。
- 媒体へのデータ書き込み中に他のアプリケーションを使用したり、自動的に省電力機能が 働いたり、一定時間が経過すると動作するスクリーンセーバーやメールの自動受信プログラム などが常駐していると、書き込みエラー(バッファアンダーラン)が発生する場合があります。 書き込みエラーの発生を抑えるため、データ書き込みの際は他の動作プログラムを終了し、 省電力機能や常駐するプログラムを無効(オフ)にすることをおすすめします。
- 本機に振動や衝撃をあたえないでください。書き込みエラーの原因となります。
- オプション製品の CD-R/RW ドライブなどをご利用の場合は、オプション製品に添付の アプリケーションを使用してください。
- DVD/CDドライブの取り付け、取り外しを行うときは必ず媒体を取り出してから行ってください。
- 書き込み、またはフォーマットを行っている際に表示される進捗状況バーは、実際の処理と合わ ない場合がありますが動作に影響はありません。

#### ●Roxio Creator LJB のアンインストール

Roxio Creator LJB のアンインストールは、次の手順で行います。

- ◆Windows Vistaの場合
	- 1.Windows を起動する
	- 2.「スタート」ボタン→「コントロールパネル」をクリック
	- 3.「プログラム」にある「プログラムのアンインストール」をクリック
	- 4.「Roxio Creator LJB」を選択し、「アンインストールと変更」をクリック これ以降の操作は画面の指示に従ってください。
	- 5.アンインストールが完了したら、Windows を再起動する
- 以上で Roxio Creator LJB の削除は終了です。

#### ◆Windows XPの場合

- 1.Windows を起動する
- 2.「スタート」ボタン→「コントロールパネル」をクリック
- 3.「プログラムの追加と削除」をクリック
- 4.「Roxio Creator LJB」を選択し、「変更と削除」をクリック これ以降の操作は画面の指示に従ってください。
- 5.アンインストールが完了したら、Windows を再起動する

以上で Roxio Creator LJB の削除は終了です。

2008 年 12 月 初版 853-810924-293- A

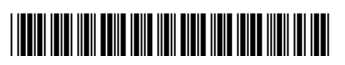